## How to install Freename DNS DNS and Browse Web3 Domains

## STEP 3

## Activate DNS and browse

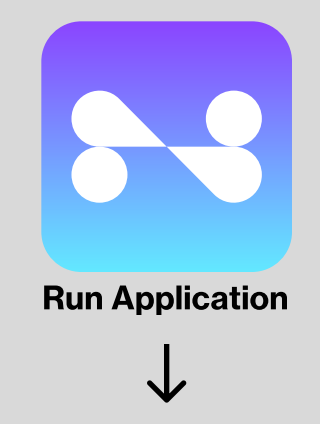

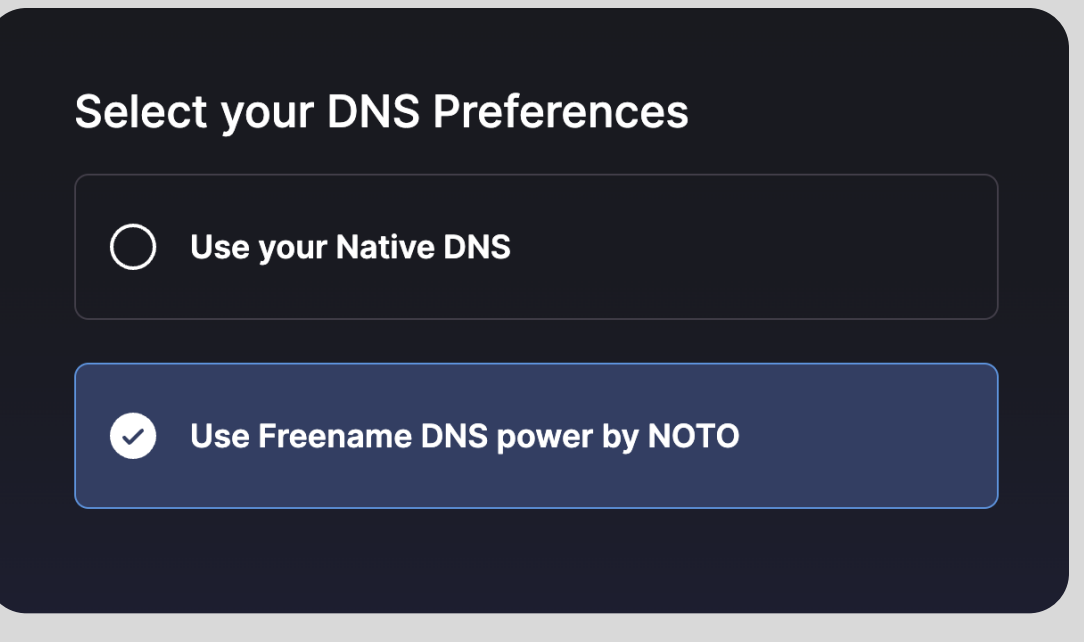

## Select "Use Freename DNS"

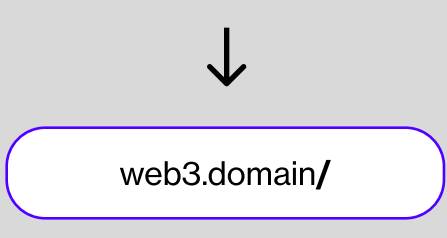

To browse Web3 Domains You will always need to put "/" at the end of the domain

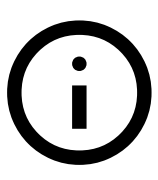

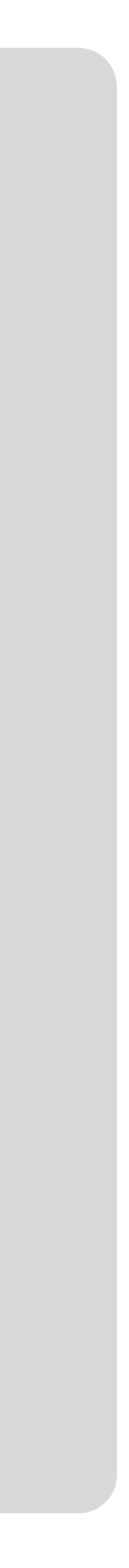

This will set up new DNS addresses on your computer To go back to original settings, just select "Use your Native DNS"

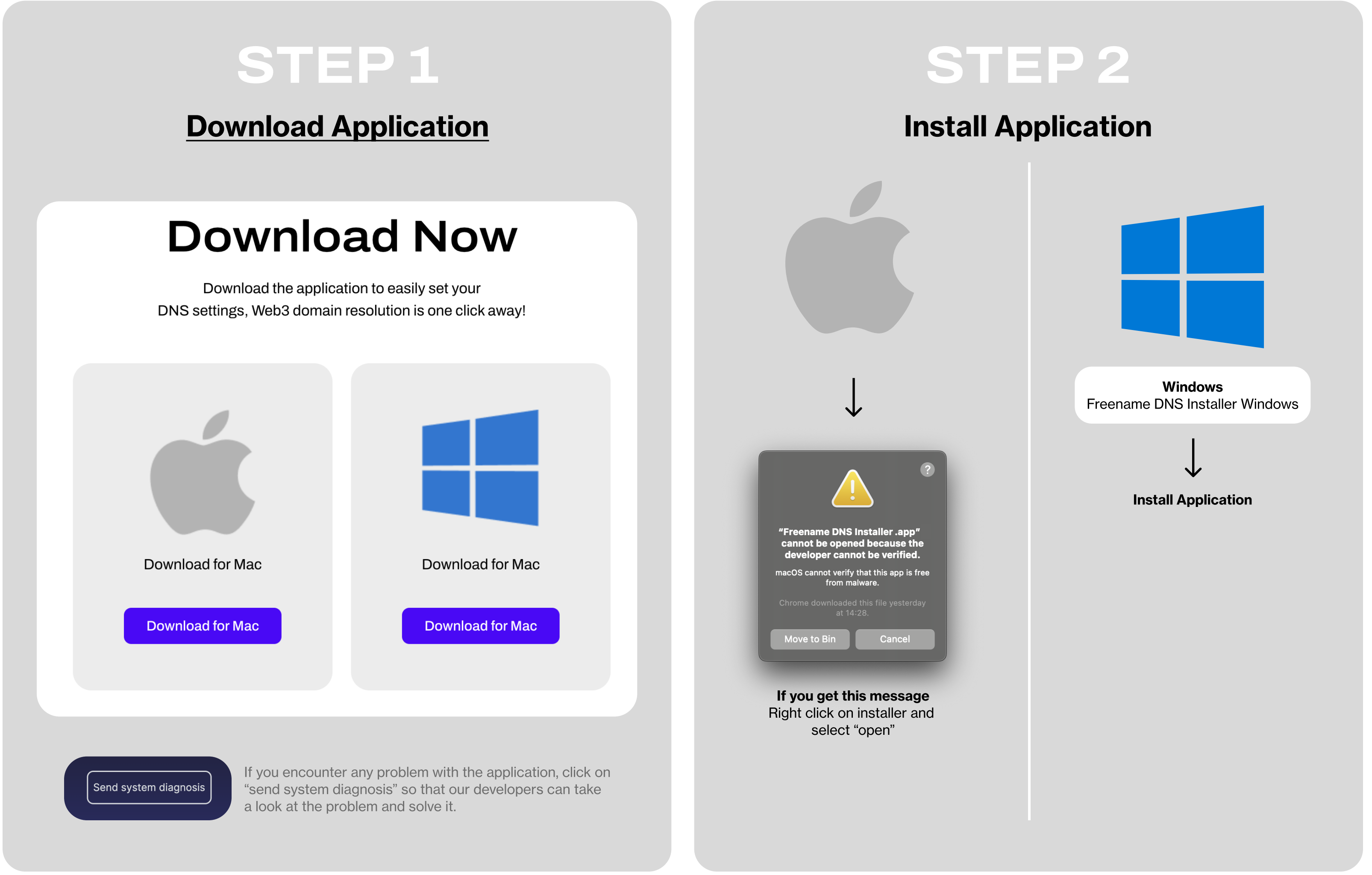